# Fluxo de<br>Treinamento<br>da Recepção

#### Este ebook foi feito para você conhecer as funcionalidades do QuarkClinic que otimizarão a rotina da recepção da sua clínica.

Vamos juntos descobrir?

#### Índice

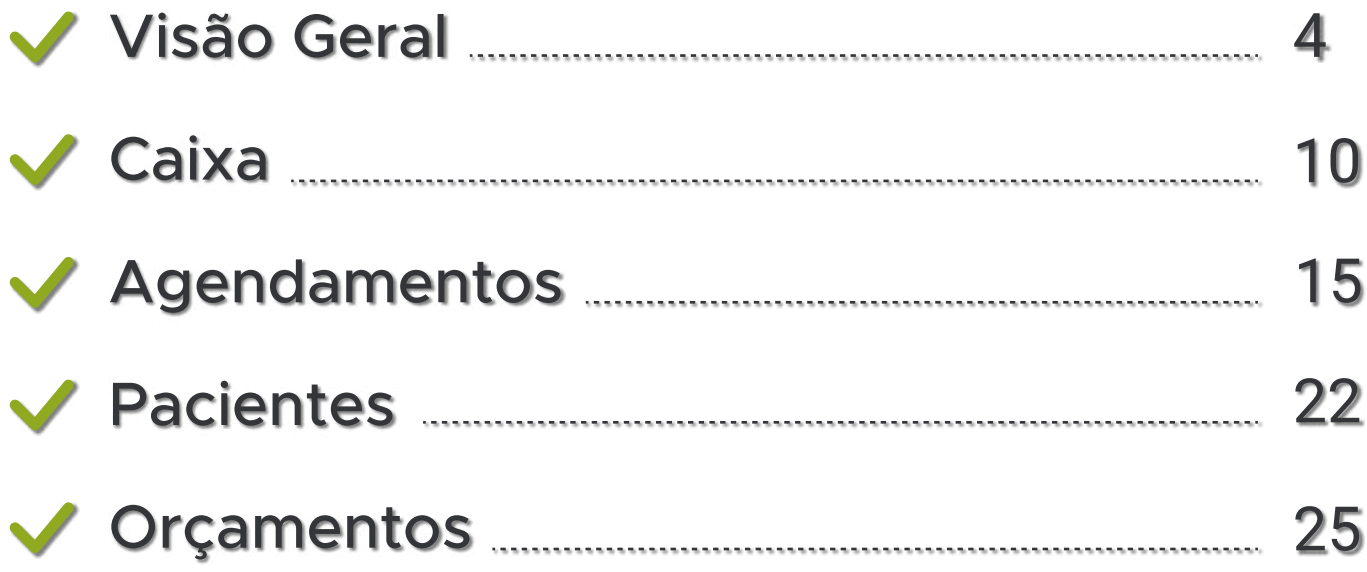

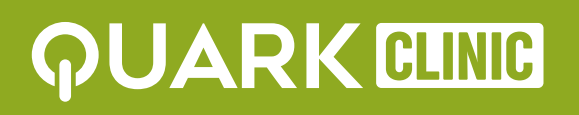

<span id="page-3-0"></span>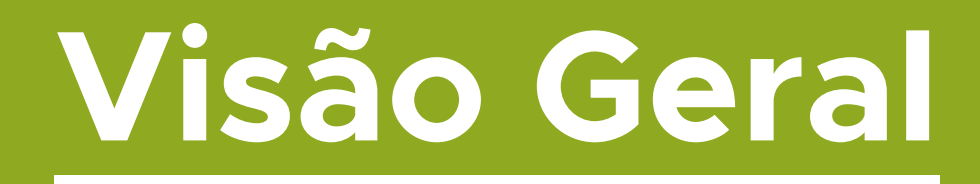

O primeiro passo para utilizar o perfil de Recepção do
 QuarkClinic é acessar o site: app.quarkclinic.com.br e logar
 com suas informações pessoais, ou seja, e-mail e senha.

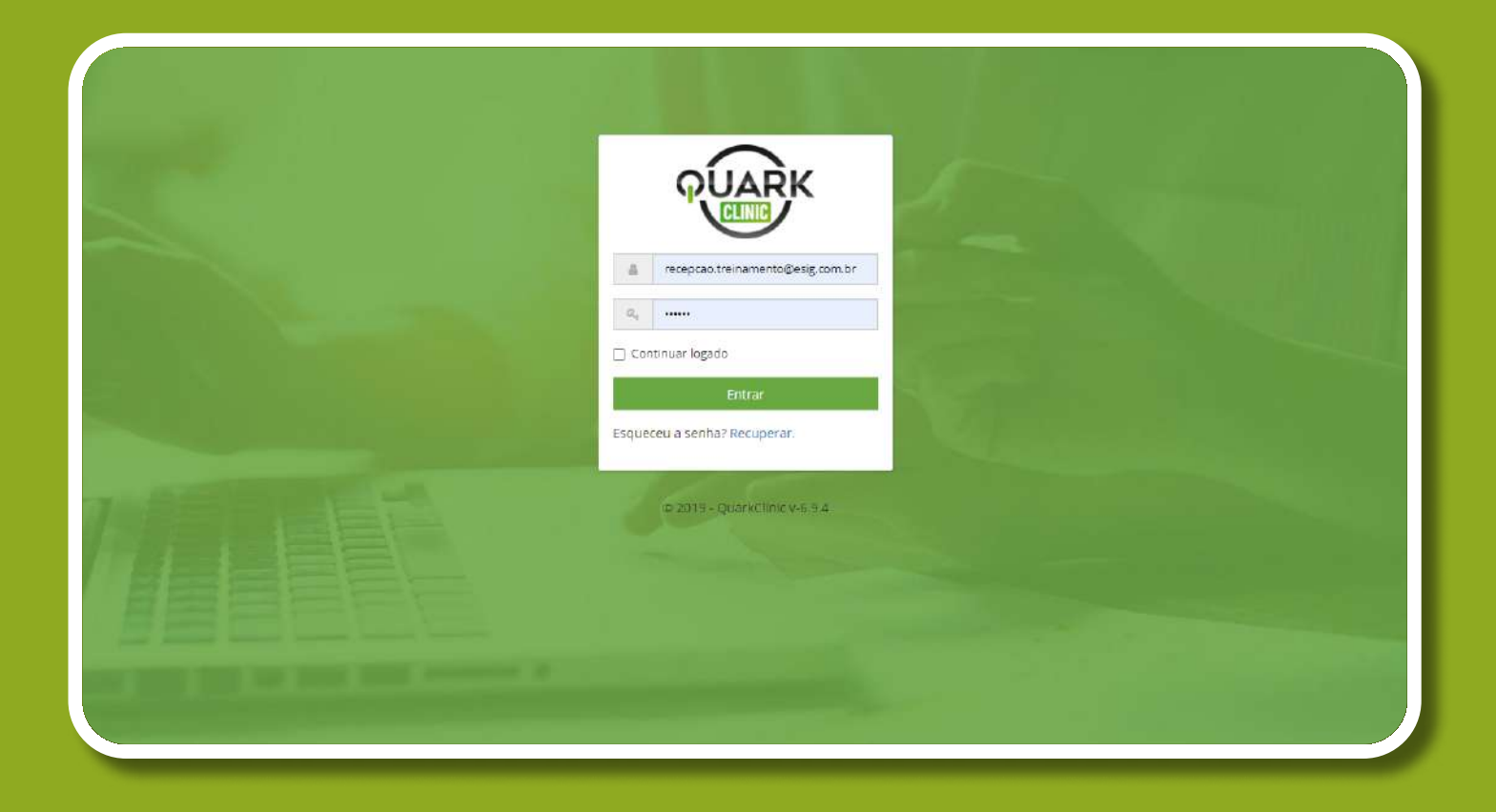

Conseguiu entrar? Tudo certo então, vamos começar as
orientações.

4

**JARK GLINIC** 

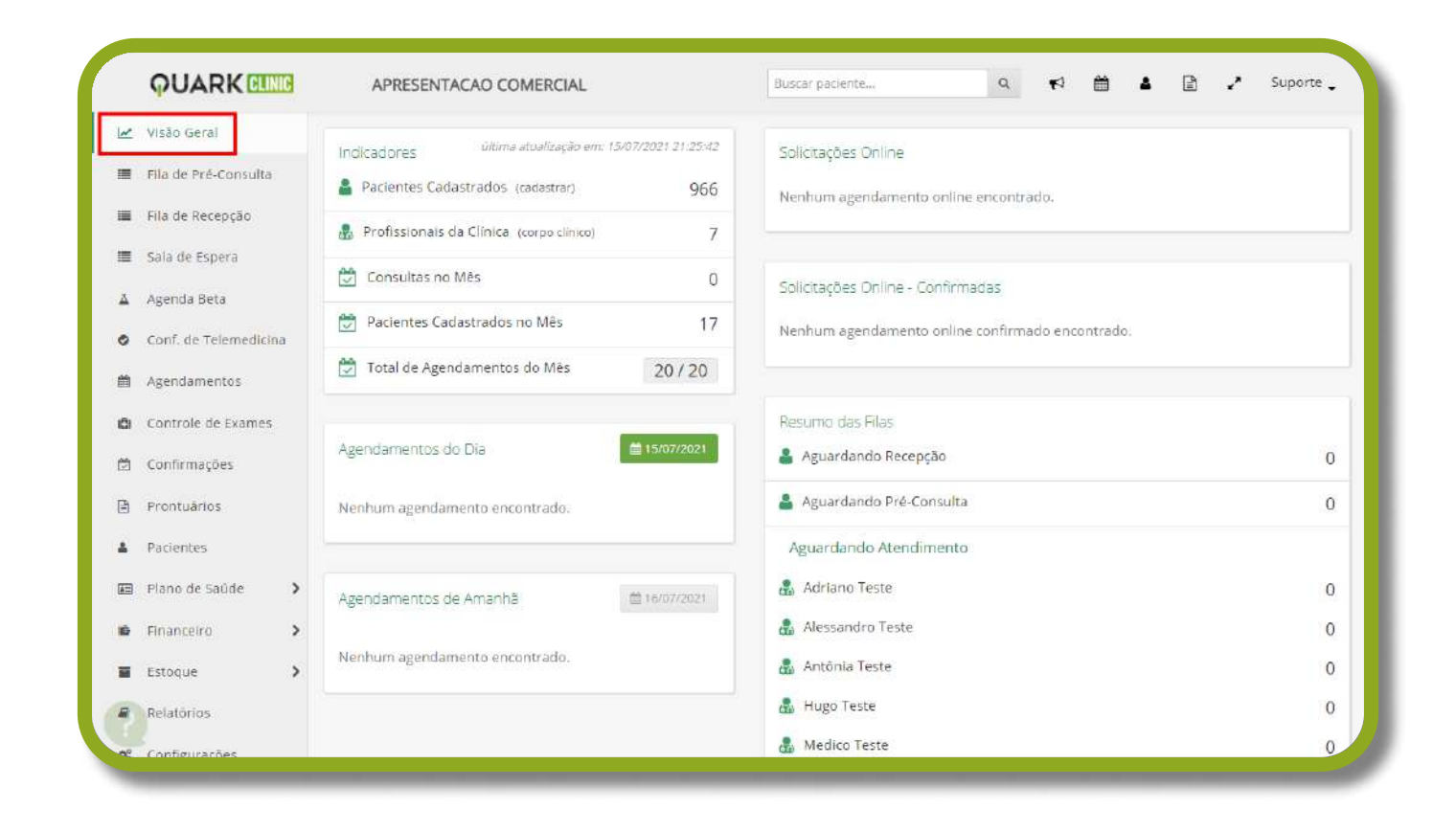

Ao entrar em nosso sistema, a primeira interface que você terá acesso é a Visão Geral.

Nela haverá alguns painéis que poderão facilitar o
gerenciamento das suas atividades iniciais na clínica.

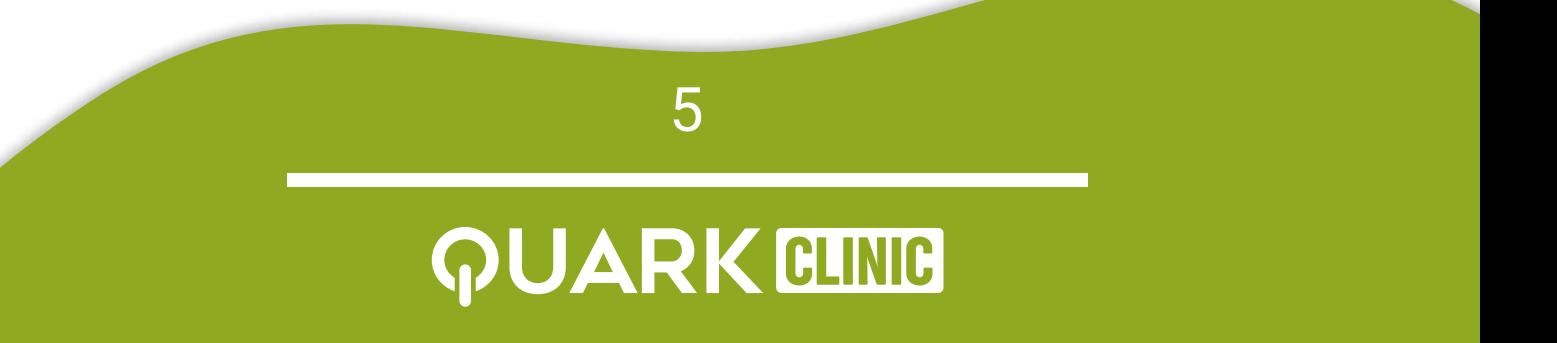

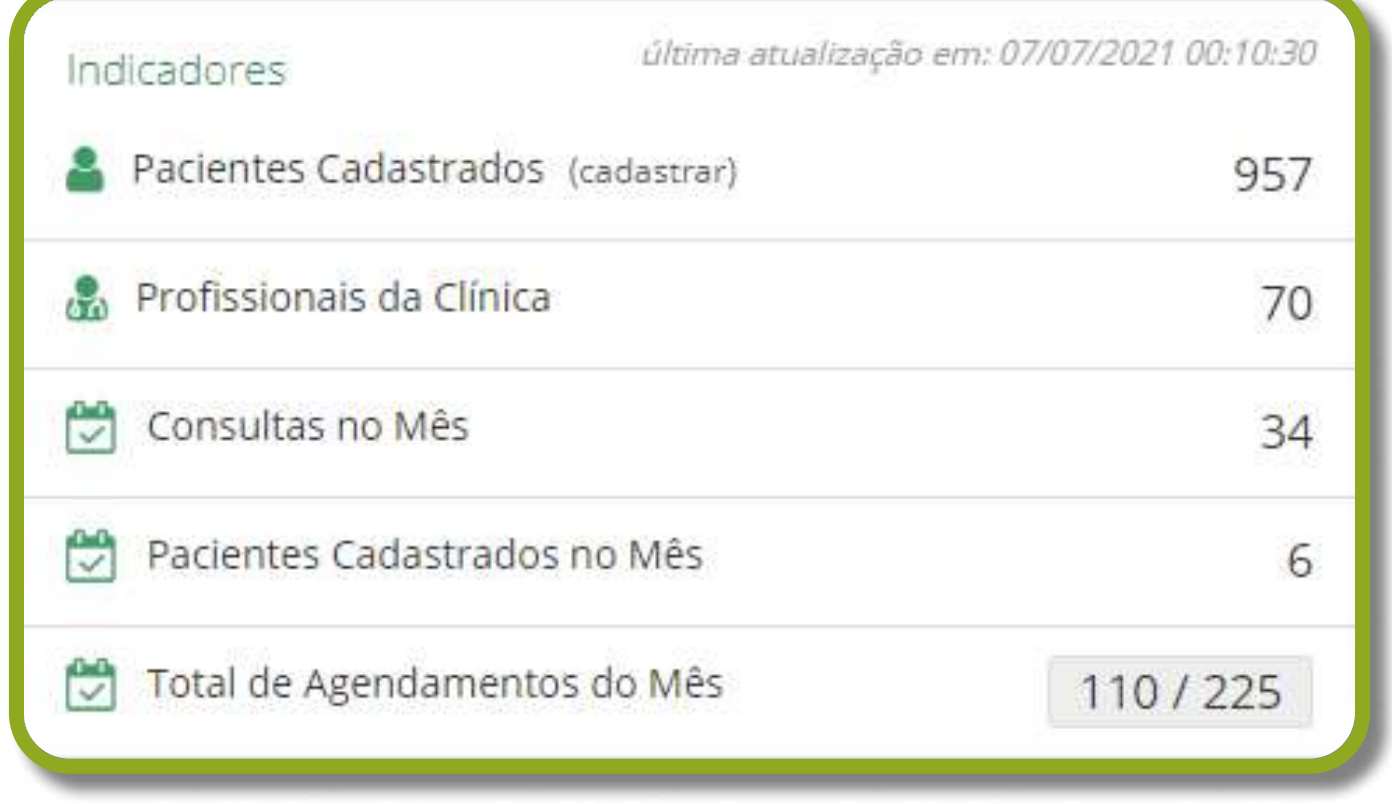

O primeiro painel será o de Indicadores. Através dele é
possível vislumbrar informações gerais referente aos
pacientes, profissionais de saúde e agendamentos.

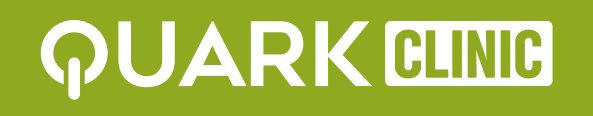

6

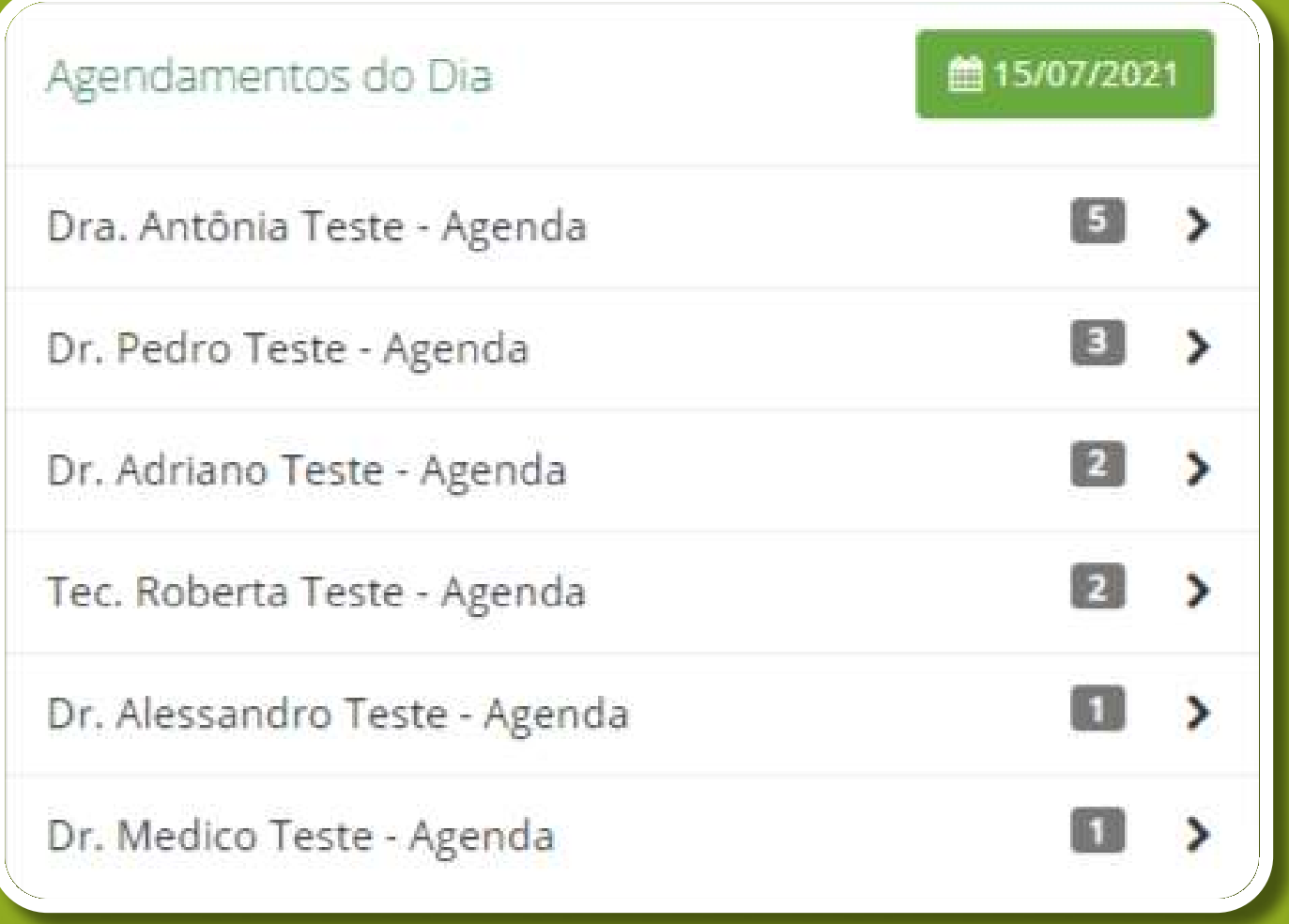

Logo abaixo há o campo dos Agendamentos do Dia. A
partir dele, pode-se saber a quantidade de agendamentos
do dia, por agenda de cada profissional. Para alterar o dia
visualizado, basta clicar no botão verde com a data e escolher um novo dia. Além disso, clicando na agenda é
possível visualizar as informações gerais dos pacientes
agendados para a data específica.

7

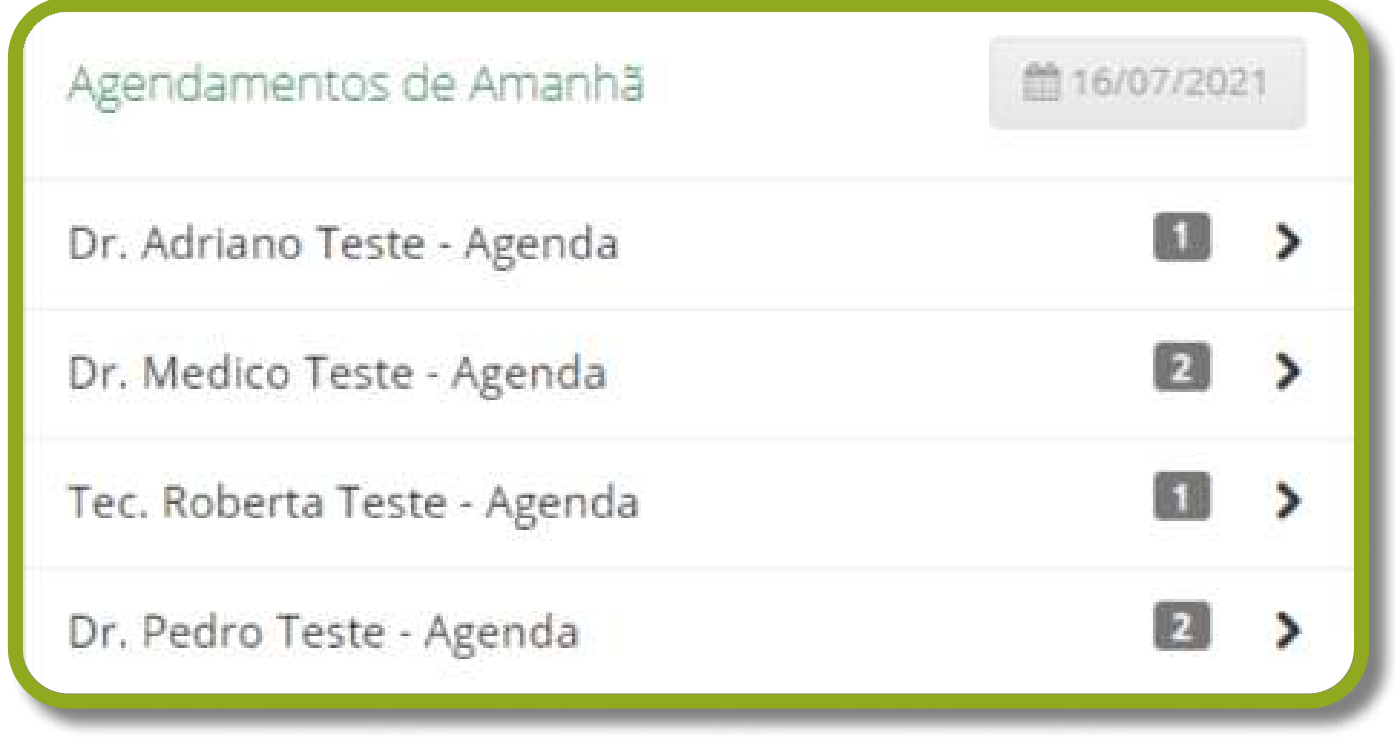

Há também os Agendamentos de Amanhã. Ele funciona
da mesma forma que o painel anterior, porém a data dos
agendamentos sempre será de um dia posterior, ou seja, de
amanhã.

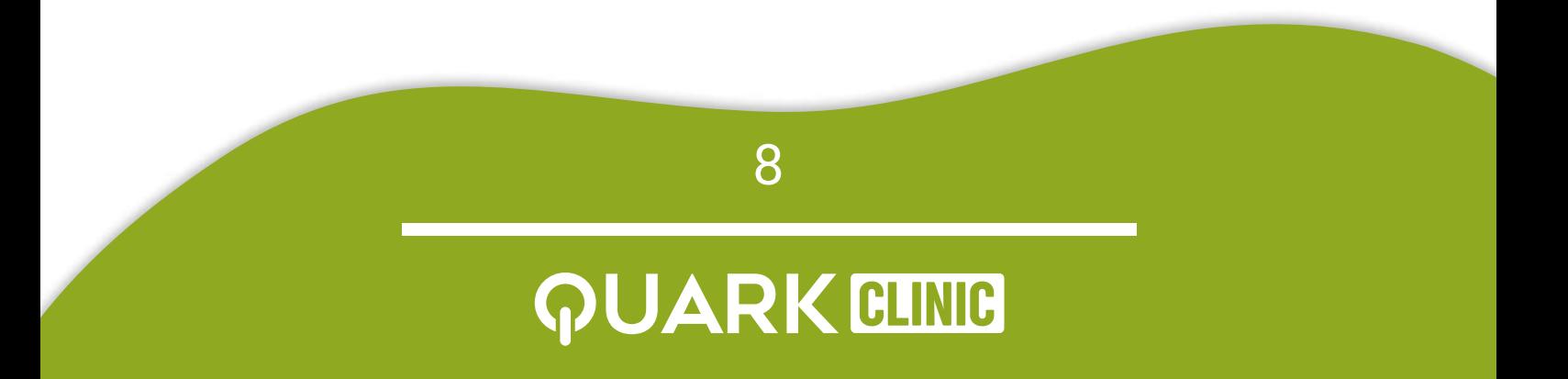

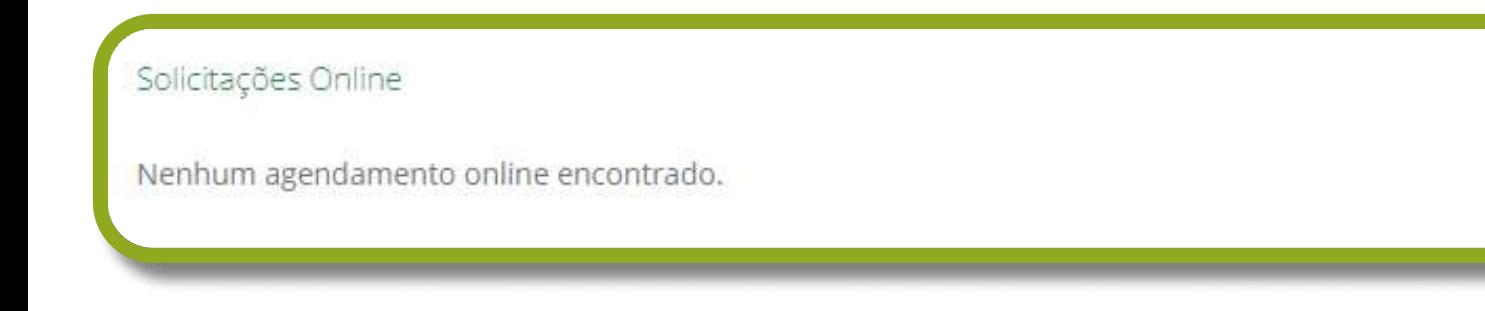

No canto superior direito há o campo de **Solicitações** Online. Neste painel será possível acompanhar os agendamentos realizados pela marcação online.

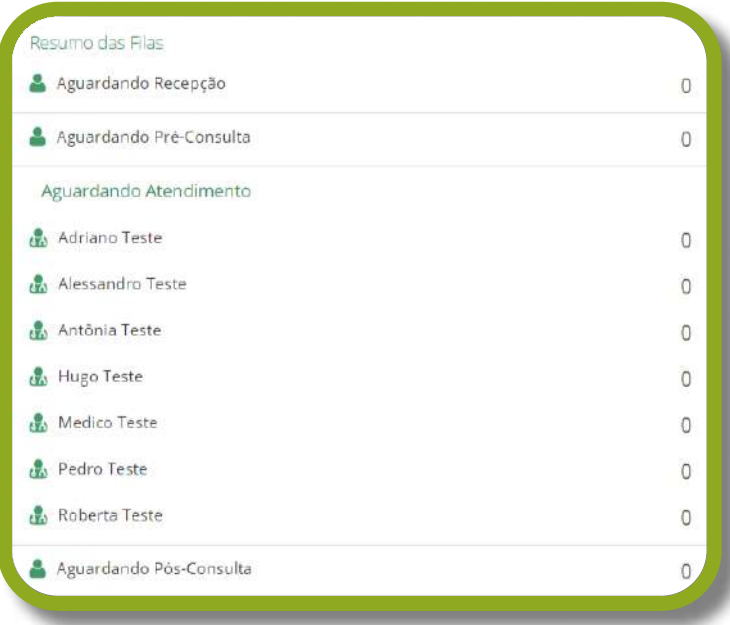

O último painel é o de Resumo de Filas. Por meio dele,
você verifica a quantidade de pacientes que estão com os
seguintes status: Aguardando Recepção, Aguardando Pré-Consulta, Aguardando Atendimento e Aguardando PósConsulta.

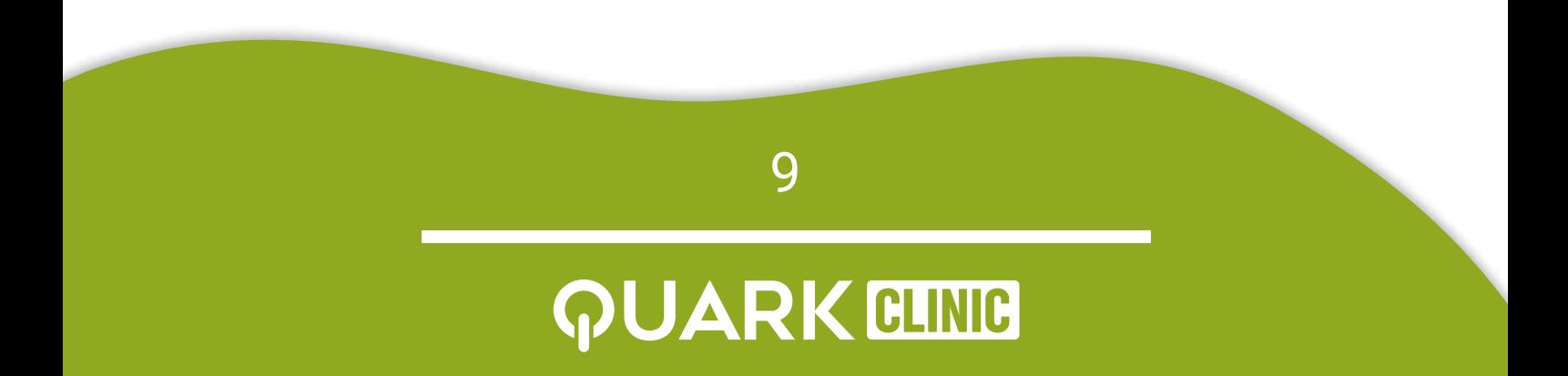

<span id="page-9-0"></span>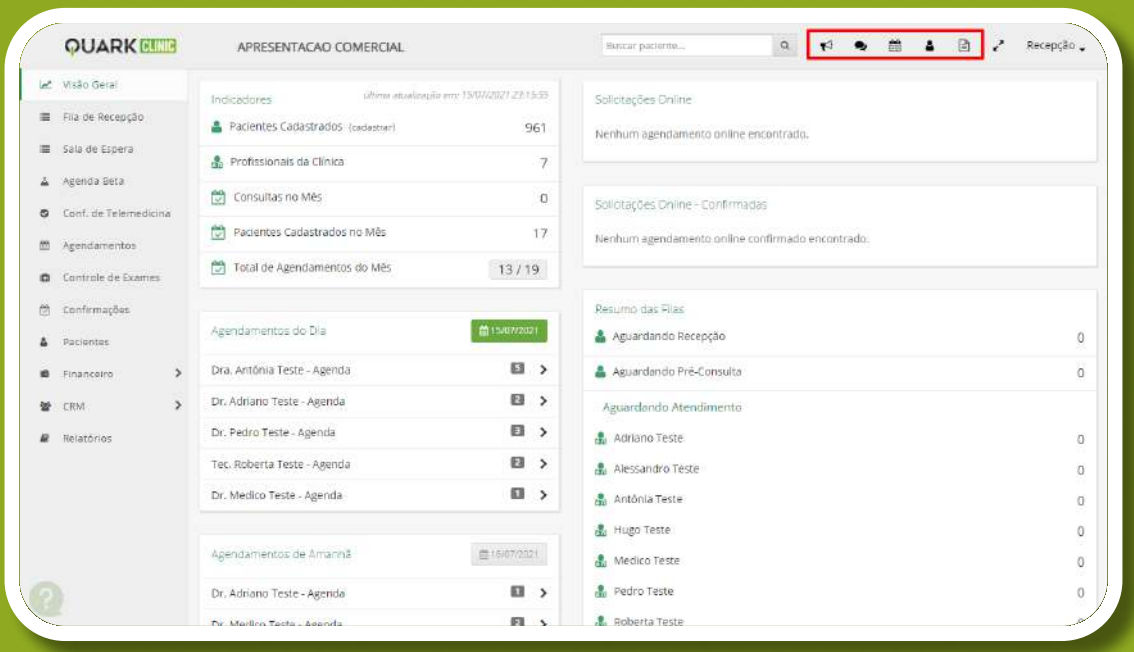

Ademais, vale salientar que na barra superior há cinco botões: Painel de Chamada, Chat, Agendamentos,
 Cadastrar Pacientes e Prontuários. Ao clicar no ícone de
balões de conversa, você será redirecionado para um chat
interno com outros usuários cadastrados na clínica.
Sendo assim, encerramos a primeira etapa do fluxo de
recepção.

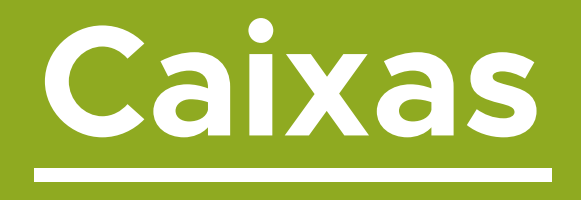

Para entender o funcionamento de abertura e fechamento
de um caixa, primeiro você deve acessar o menu financeiro.

10

**JARK CLINIC** 

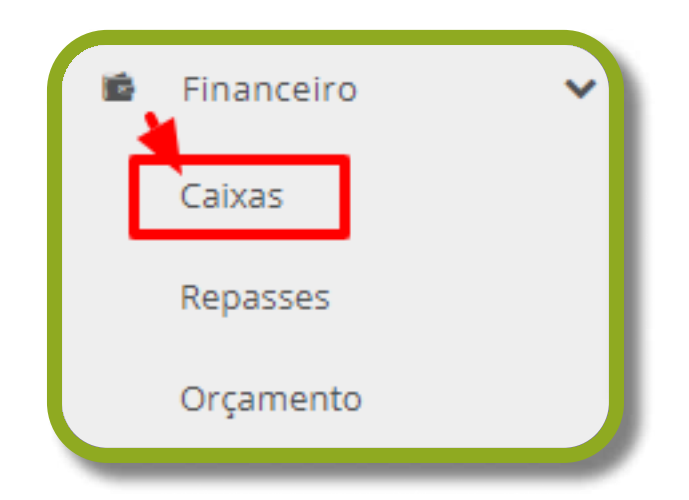

Para isso, basta clicar em Financeiro, na lateral esquerda, e em seguida selecionar Caixas.

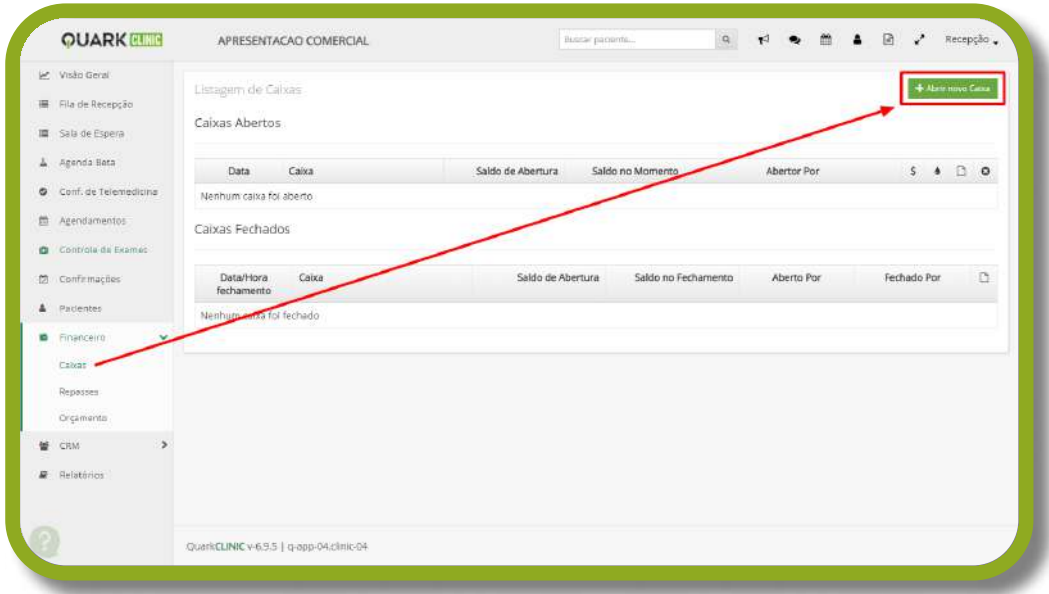

Ao ser redirecionado para essa tela, basta clicar na opção de
Abrir novo Caixa.

OBS.: Caso essa opção não esteja habilitada, significa que
não há nenhum caixa associado ao seu usuário. Para ter um caixa associado ao seu usuário, por favor contate o administrador da sua clínica.

11

**JARK CLINIC** 

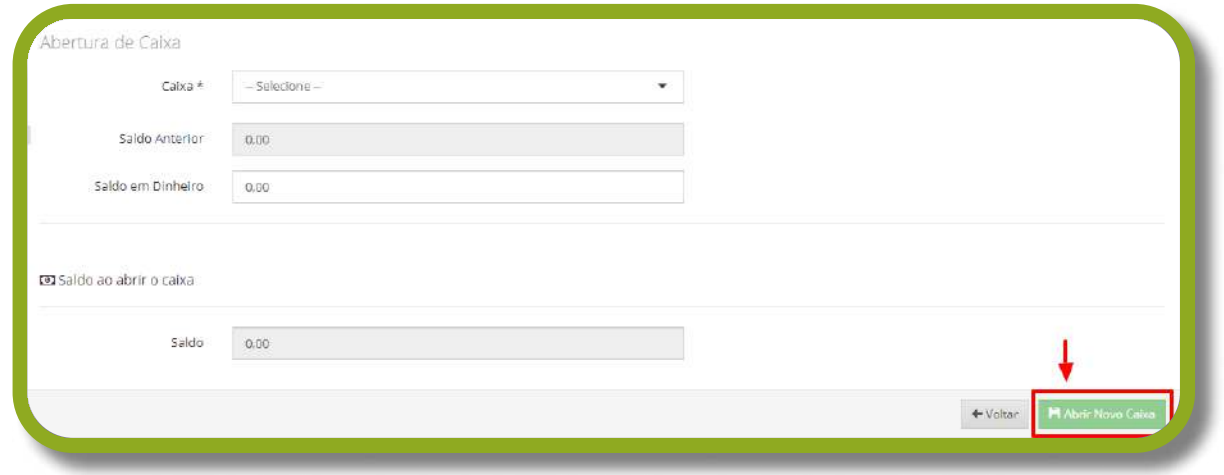

Nesta página é possível associar algumas informações para realizar a abertura do caixa. Após inserir o caixa que vai ser
aberto e o saldo inicial, basta clicar em Abrir Novo caixa.
Feito isso, você consegue ter controle do seu saldo diário.

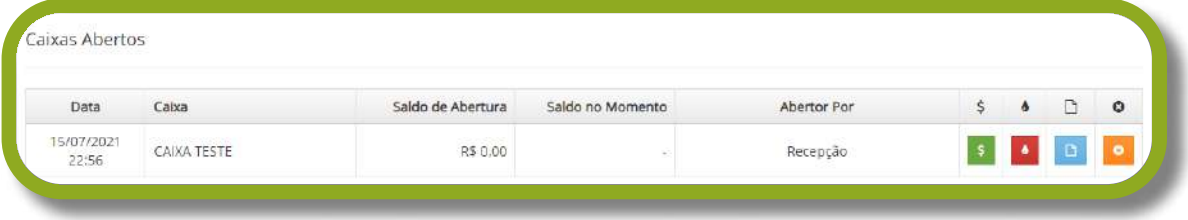

Uma vez aberto, você terá acesso aos botões de Entrada,
Sangria, Relatório e Fechamento de Caixa.

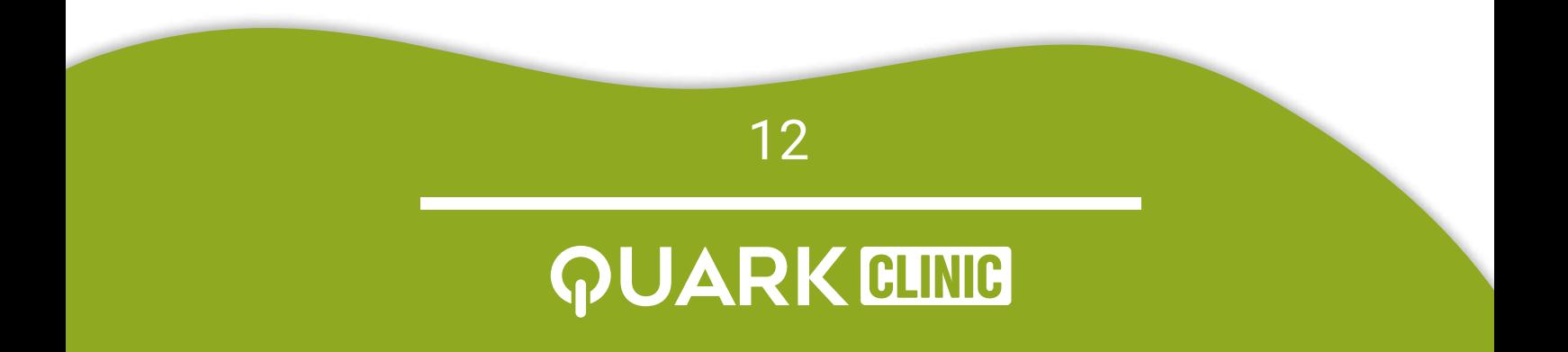

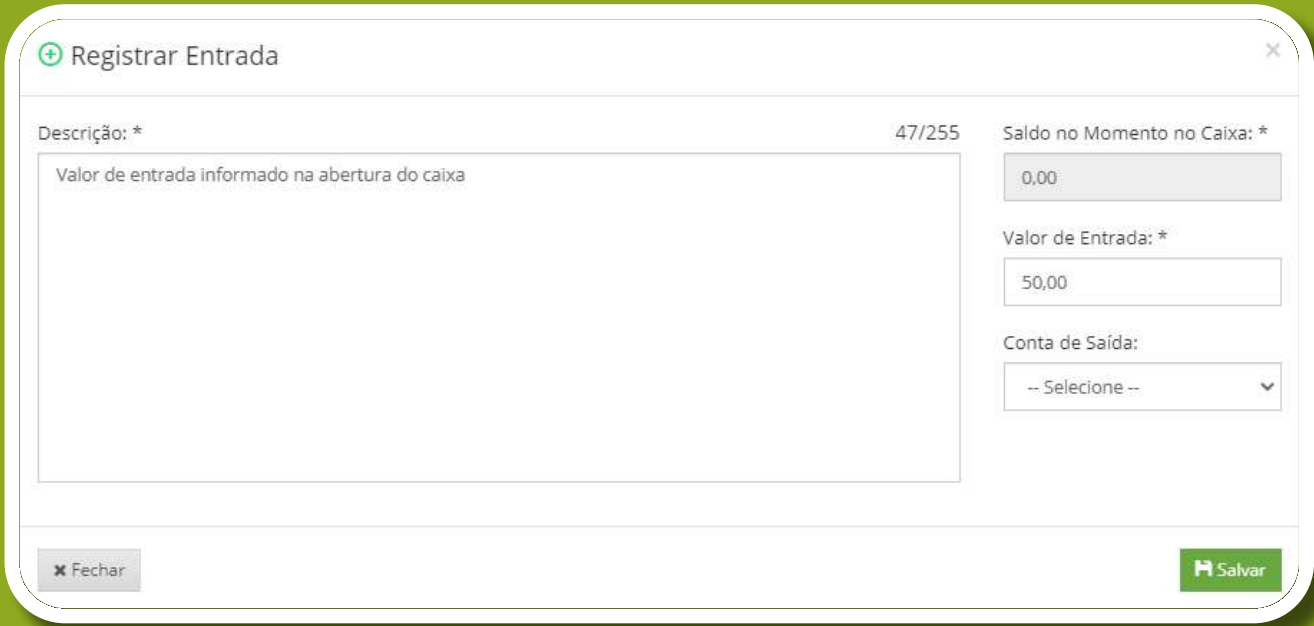

Ao clicar no botão verde de Entrada, você poderá descrever
o tipo de entrada, o valor e selecionar uma conta de saída.

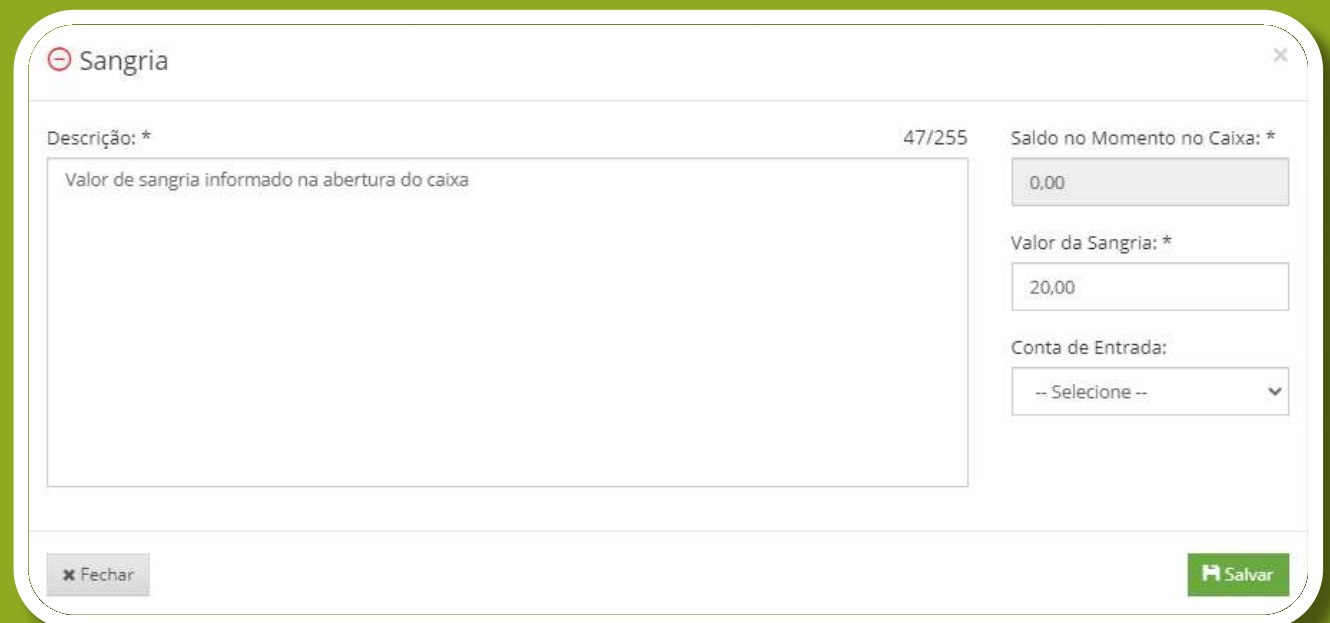

Enquanto isso, ao clicar no botão vermelho de Sangria,
você poderá descrever o tipo de sangria, o valor e selecionar
uma conta de entrada.

13

**JARK GLINIC** 

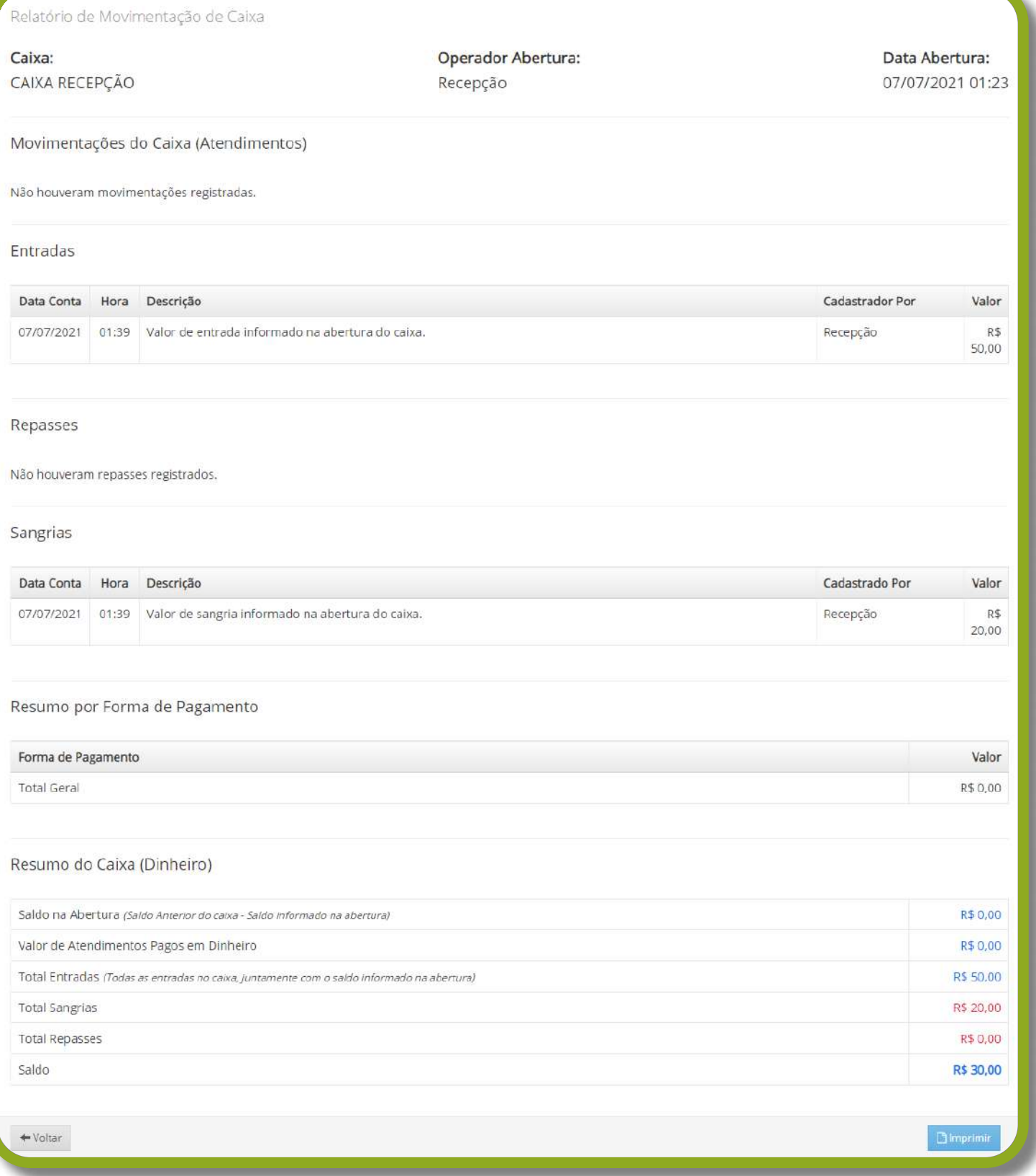

14

#### **QUARK CLINIC**

<span id="page-14-0"></span>No botão azul, referente ao Relatório é possível acompanhar as movimentações financeiras durante a
abertura deste caixa. Através dele, pode-se saber as
entradas, saídas, repasses e as contas dos atendimentos,
especificando as formas de pagamento.

Selecione o botão laranja, Fechar Caixa, para que seu caixa seja finalizado.

OBS.: Uma vez fechado, não é possível mais realizar
transações no mesmo caixa, sendo necessário abrir um
novo.

Finalizamos o segundo fluxo. Agora vamos conhecer a
parte dos agendamentos.

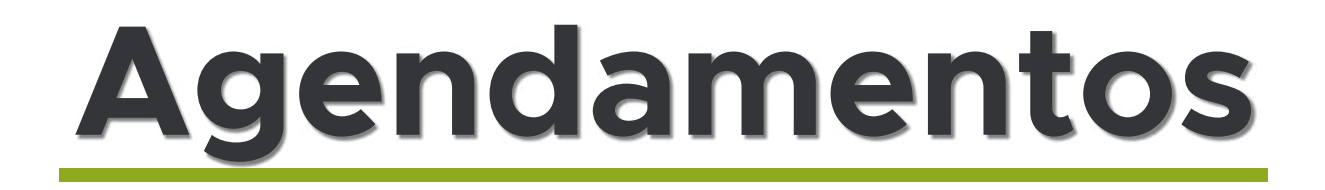

Para acessar os **Agendamentos**, há dois caminhos:

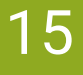

#### **ARK GLINIC**

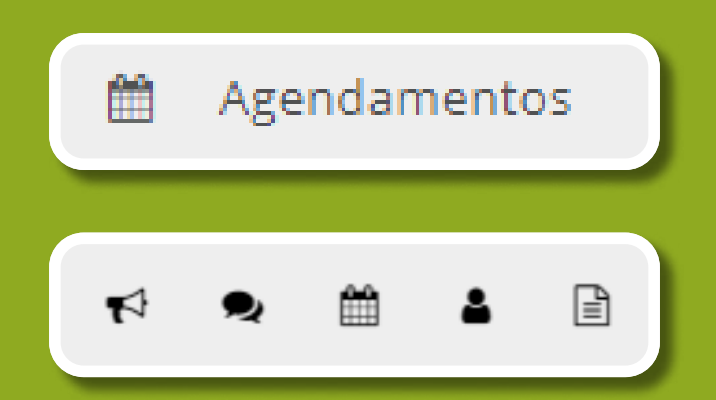

Você pode clicar no menu lateral esquerdo ou no ícone de
calendário, na barra superior direita. Ambos os caminhos
direcionam para a mesma página.

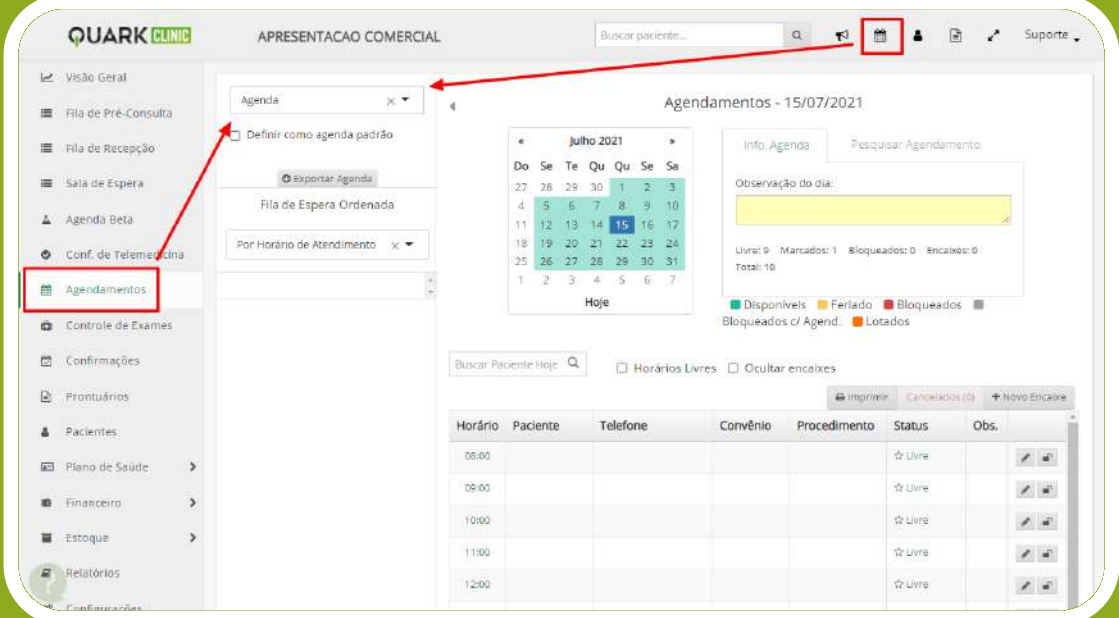

A primeira ação para cadastrar ou editar um agendamento
é escolher uma agenda. Você pode selecionar ou digitar o nome do profissional que está associado à agenda em
questão. Escolhida a agenda, aparecerá o calendário com
os dias e horários.

#### **ARK GLINIG**

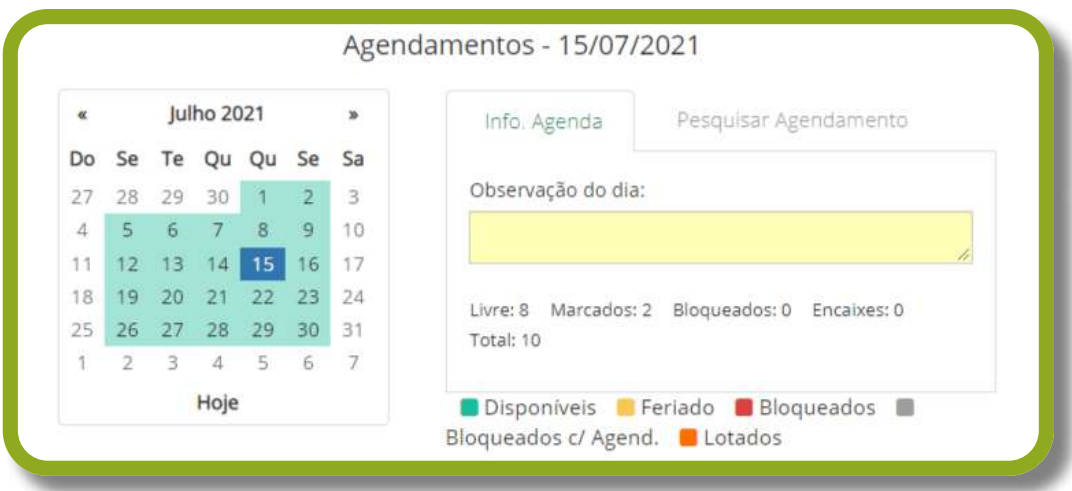

Neste campo, são exibidas as informações da agenda do
profissional que foi selecionado, bastando selecionar o dia
no calendário.

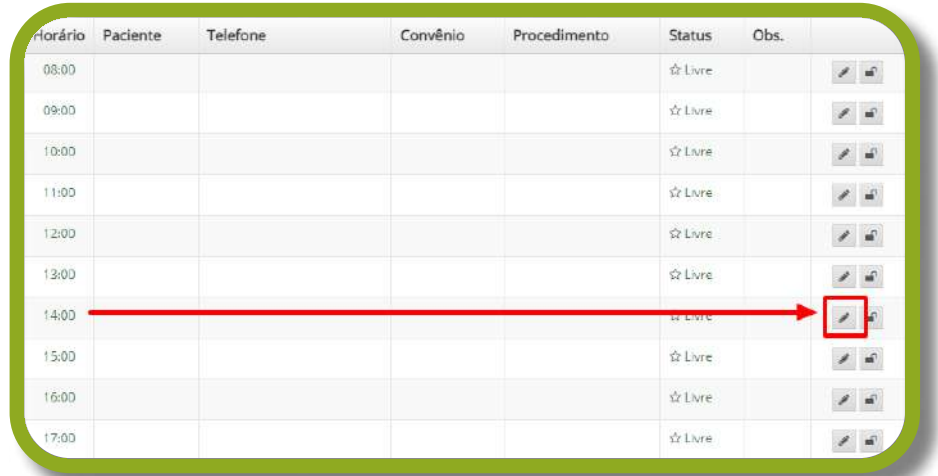

No quadro abaixo, são exibidos os horários disponíveis para
agendamento. Após escolher o horário, pode-se realizar o
agendamento clicando duas vezes com o mouse no espaço
em branco, ao lado do horário desejado, ou no ícone de lápis.

**JARK CLINIC** 

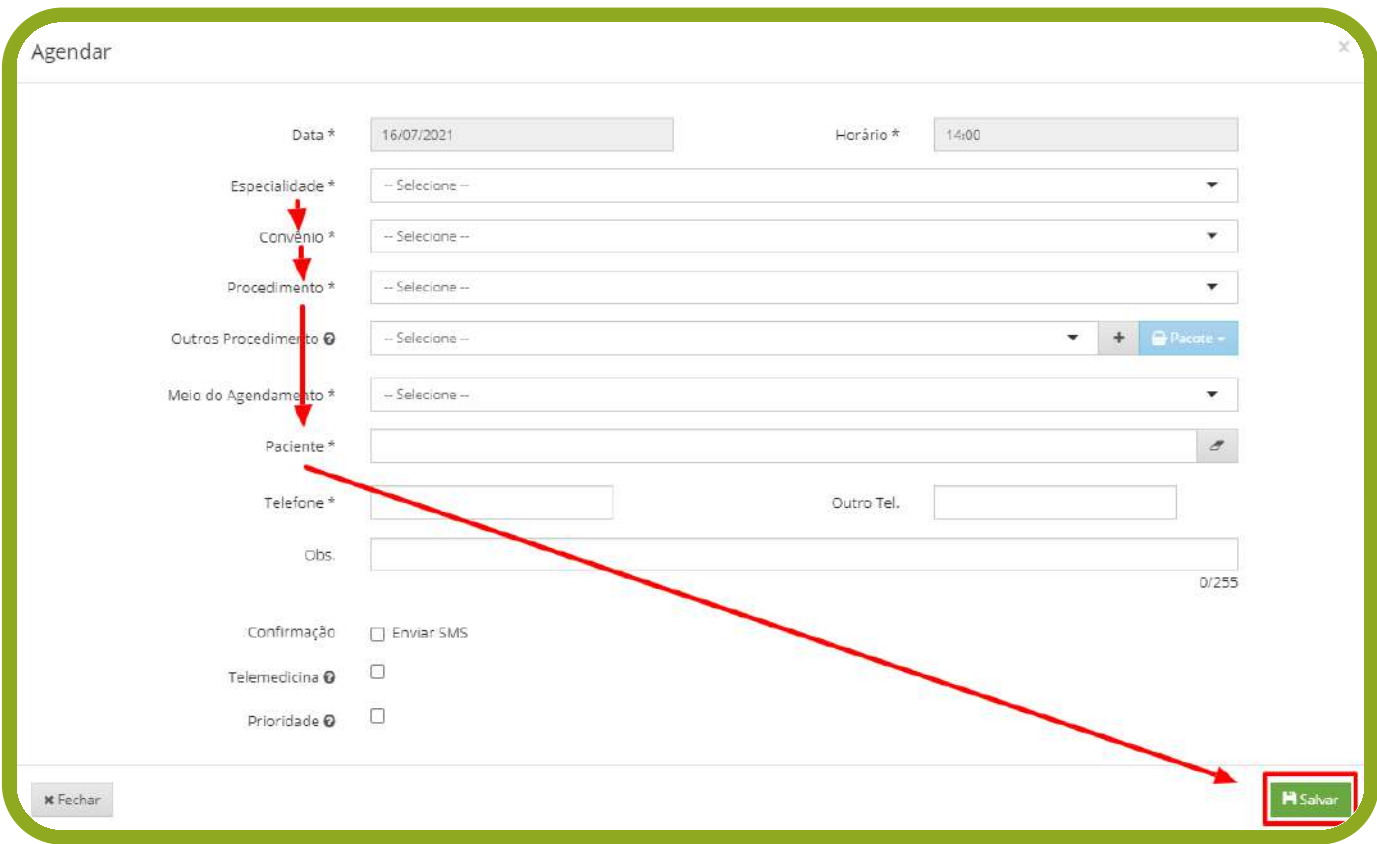

Para cadastrar o agendamento é necessário preencher
algumas informações, tais como: especialidade, convênio,
procedimento e paciente.

OBS.: Caso o paciente não seja cadastrado, dependendo da
configuração da sua clínica, podem aparecer alguns
campos de preenchimento para cadastrar o paciente no
momento do próprio agendamento.

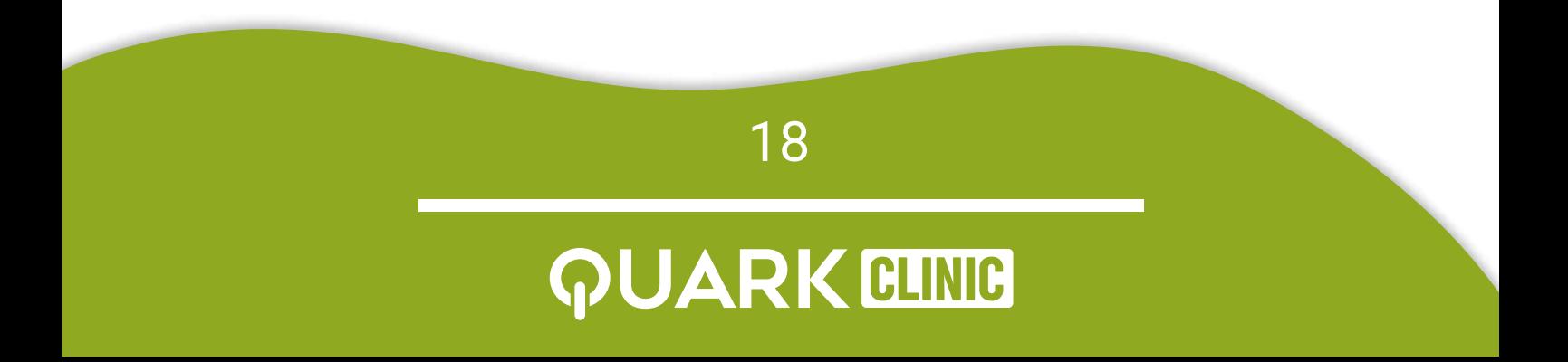

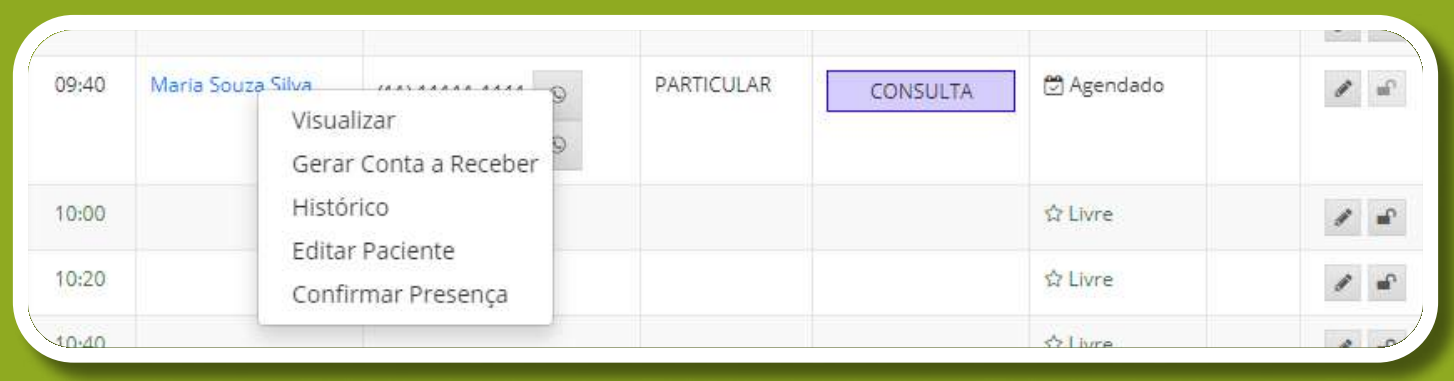

Para gerar uma conta associada ao agendamento, basta
clicar com o botão direito do mouse em cima do nome do
paciente e selecionar a opção Gerar Conta a Receber. Você será redirecionado para uma interface de preenchimento
com todas as informações necessárias para a geração da
conta: dados do paciente, data da competência,
procedimentos realizados e forma de pagamento.

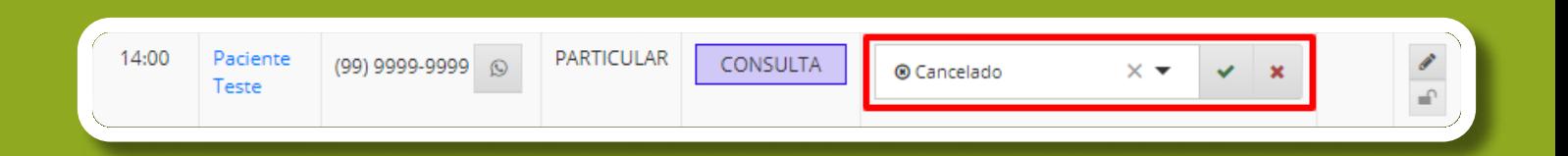

Para cancelar um agendamento, basta alterar o status para
Cancelado.

19

**JARK GLINIC** 

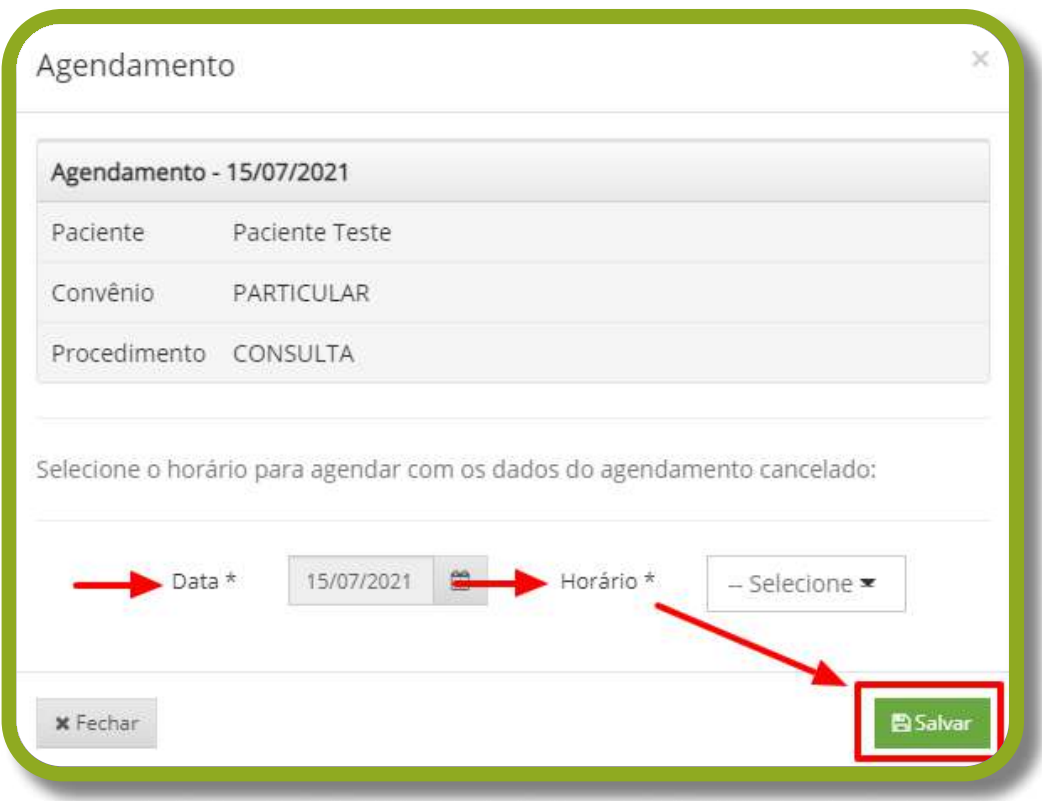

Após a alteração de status, aparecerá a tela acima,
sugerindo os horários livres no dia para que o paciente
cancelado possa ser reagendado.

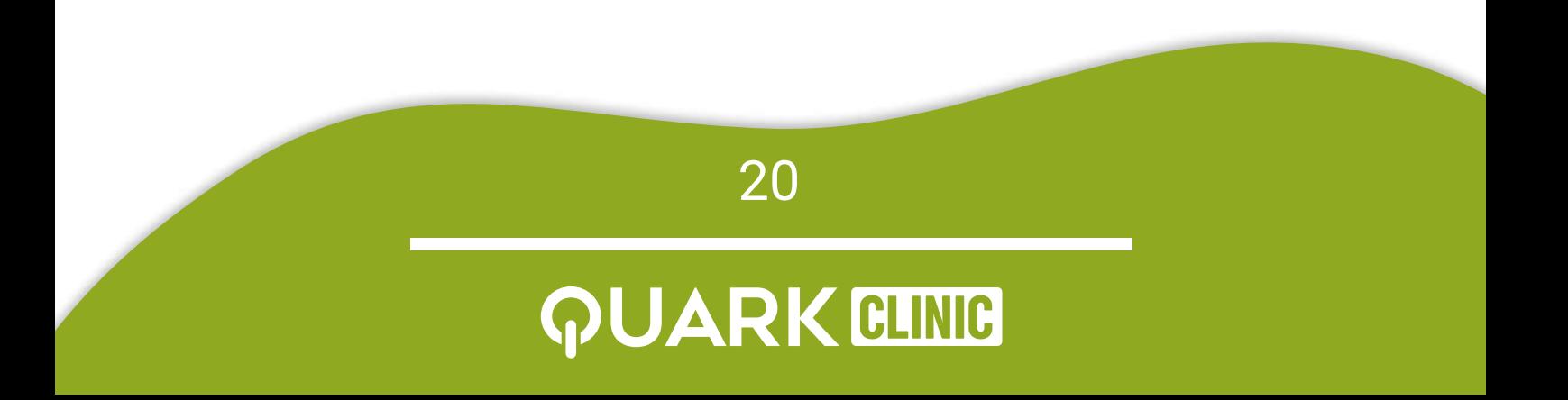

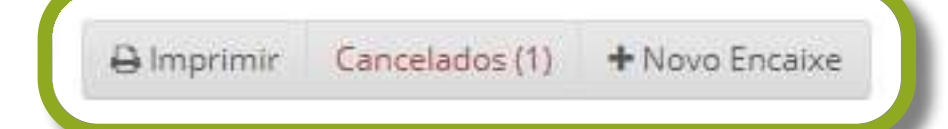

Além disso, logo acima dos horários, no canto direito, há os
botões: Imprimir, Cancelados e Novo Encaixe. Clicando no
primeiro, você poderá imprimir a agenda em formato A4.
Caso selecione o do meio, aparecerão todos os pacientes cancelados da agenda. E ao clicar no último, é possível
realizar um encaixe em um dos horários disponíveis na
agenda.

OBS.: A quantidade de encaixes é uma informação variável
conforme o profissional, já que este cadastra o valor de
encaixes que permite em uma mesma agenda. Para alterar,
 basta ir nas configurações da agenda.
Desse modo, encerramos mais um caminho. Agora vamos aprender sobre o fluxo de pacientes.

Desse modo, encerramos mais um caminho. Agora vamos
aprender sobre o fluxo de pacientes.

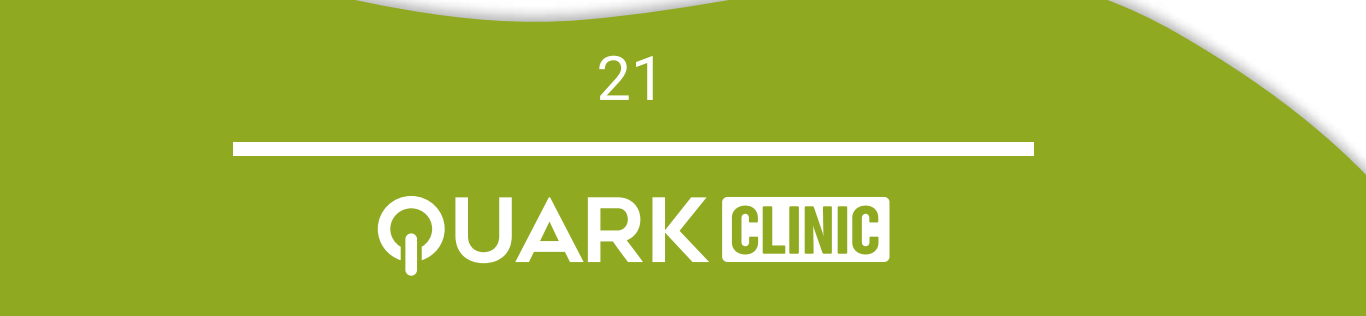

<span id="page-21-0"></span>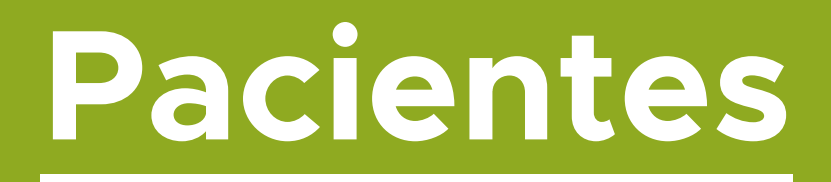

Através do menu lateral esquerdo, pode-se<br>acessar o botão de **Pacientes.** Nele é possível<br>cadastrar, editar e visualizar o histórico dos<br>pacientes cadastrados na clínica.

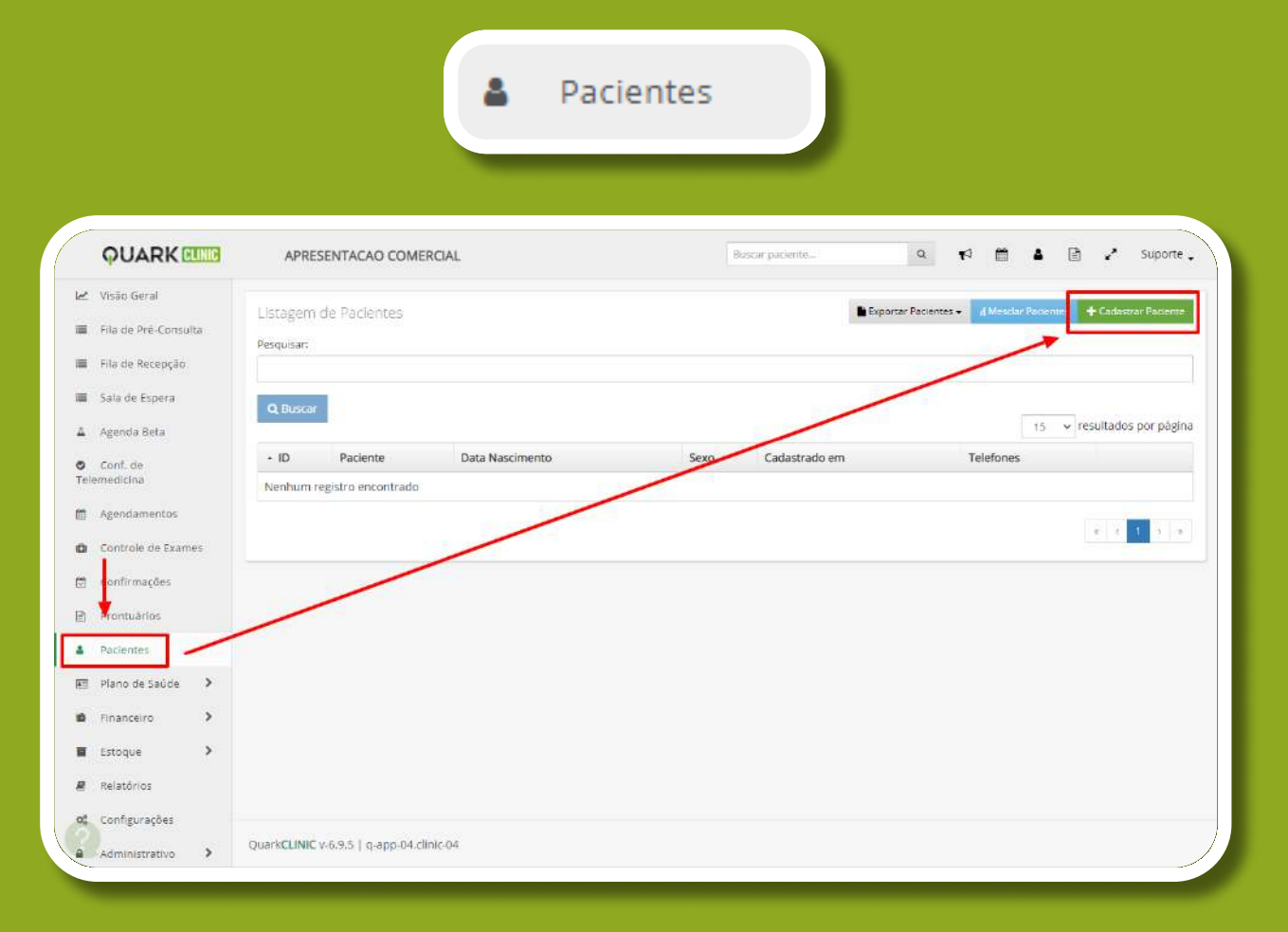

Ao clicar em **Pacientes** você será redirecionado<br>para a página acima. Para cadastrar um<br>paciente, basta clicar no botão verde de<br>**Cadastrar Paciente.** 

22

#### **ARK CLINIC**

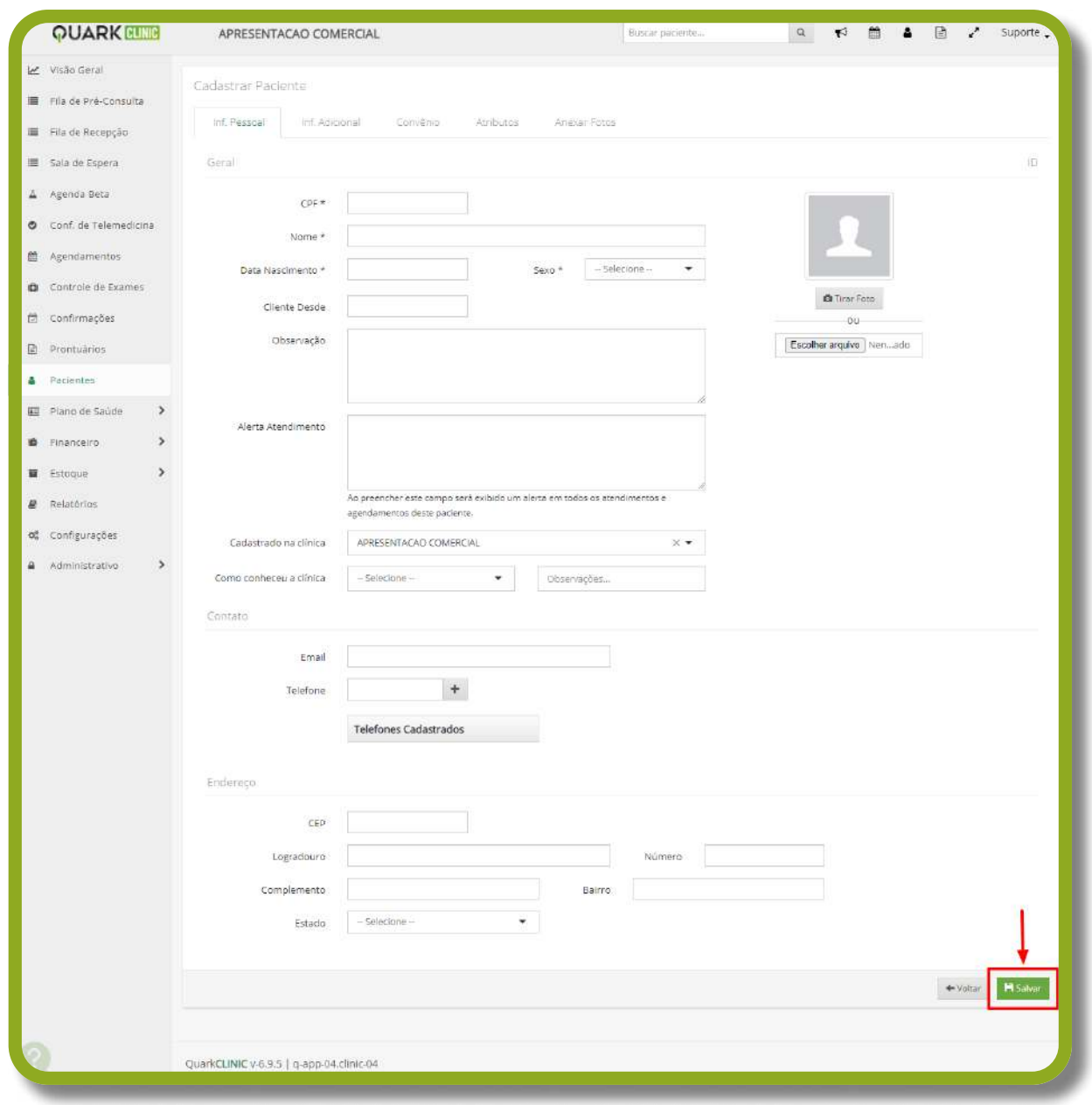

Nesta etapa é necessário preencher os campos obrigatórios para cadastro do paciente: Nome, Data de Nascimento e Contato, por exemplo. Após inserir as informações, basta
clicar em Salvar e o paciente será cadastrado na clínica.

**QUARK CLINIC** 

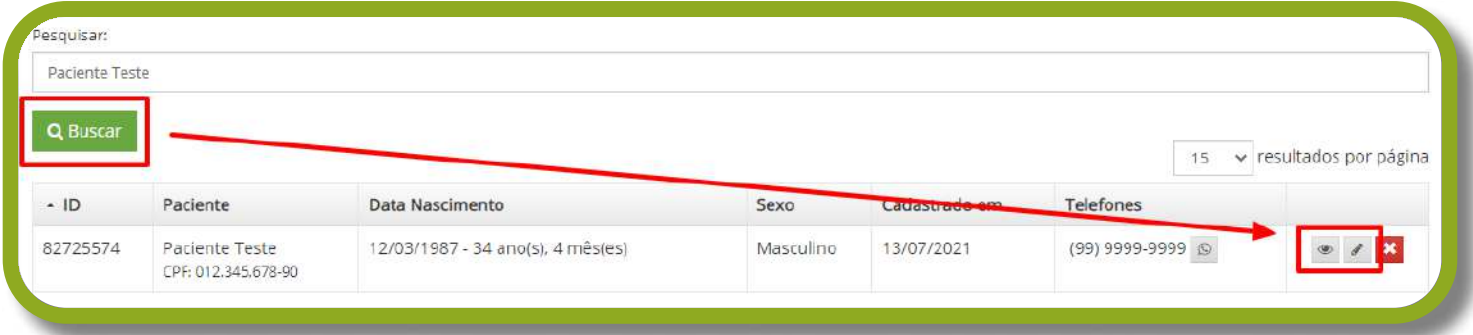

Para buscar um paciente, basta digitar o nome ou o CPF no
campo de Pesquisar. Em seguida, deve-se clicar no ícone
de olho para Visualizar ou no lápis para Editar o paciente.

OBS.: Caso deseje pesquisar por CPF é necessário colocar
os pontos e o traço, por exemplo: 999.999.999-99.

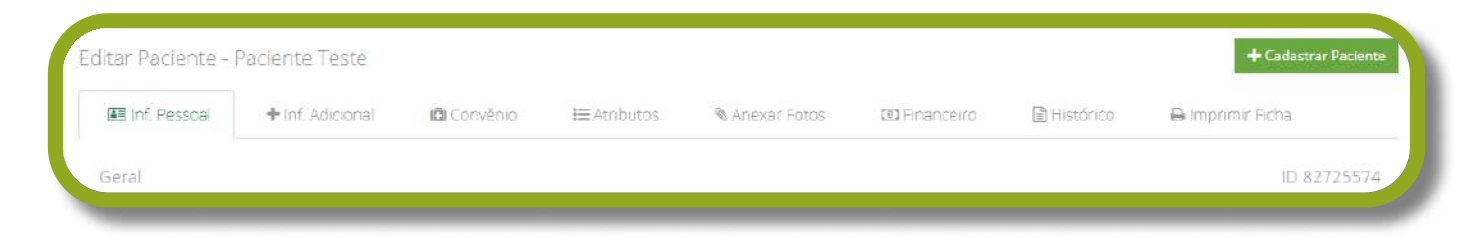

Acessada a página do paciente, no canto superior existem
as abas de Informações Pessoais, Informações Adicionais,
Convênio, Atributos, Anexar Fotos, Financeiro, Histórico e
Imprimir Ficha.

24

**JARK CLINIC** 

<span id="page-24-0"></span>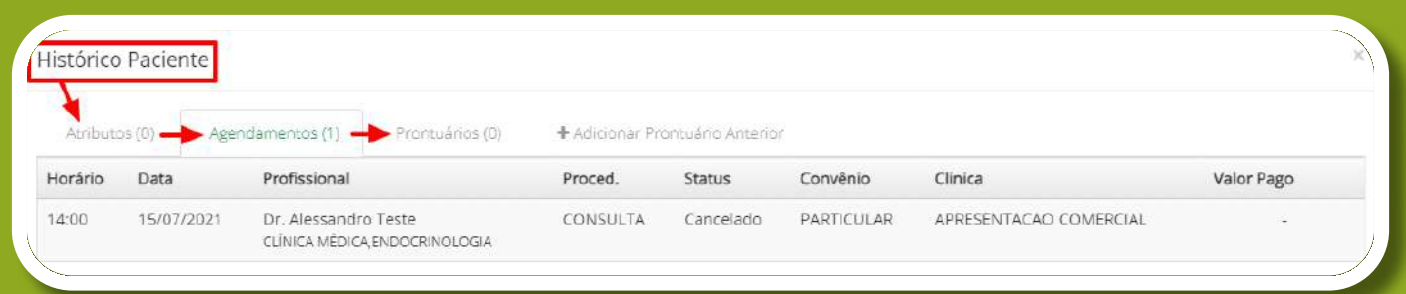

Clicando em **Histórico,** você terá acesso aos<br>menus que contemplam as informações de<br>**Atributos, Agendamentos, Prontuários,**  $\ddot{\phantom{0}}$ 

Nesse sentido, concluímos mais uma etapa e nos
 encaminhamos para o último fluxo: Orçamentos.

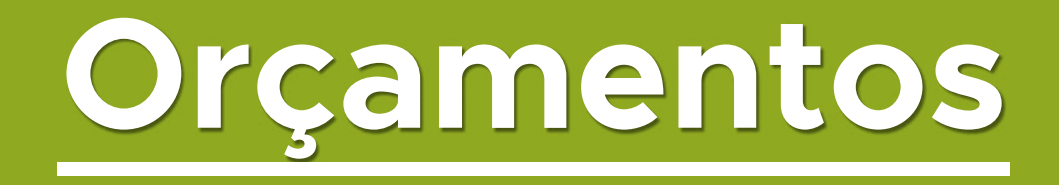

A geração de Orçamentos é algo bastante comum nas
 atividades de uma clínica e, para gerar um, primeiro você
 deve acessar o menu financeiro.

25

#### **JARK GLINIC**

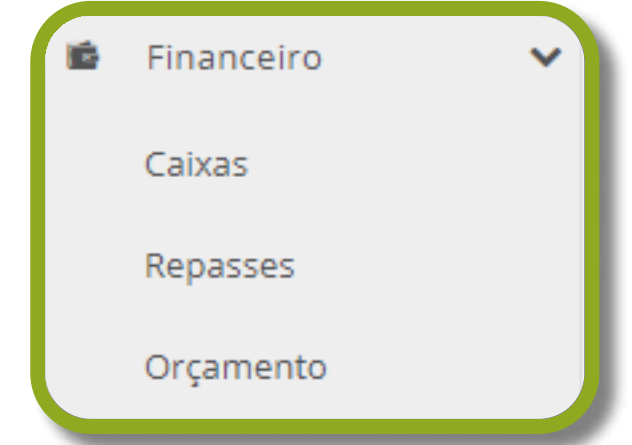

Para isso, basta clicar em Financeiro na lateral esquerda e em seguida selecionar Orçamentos.

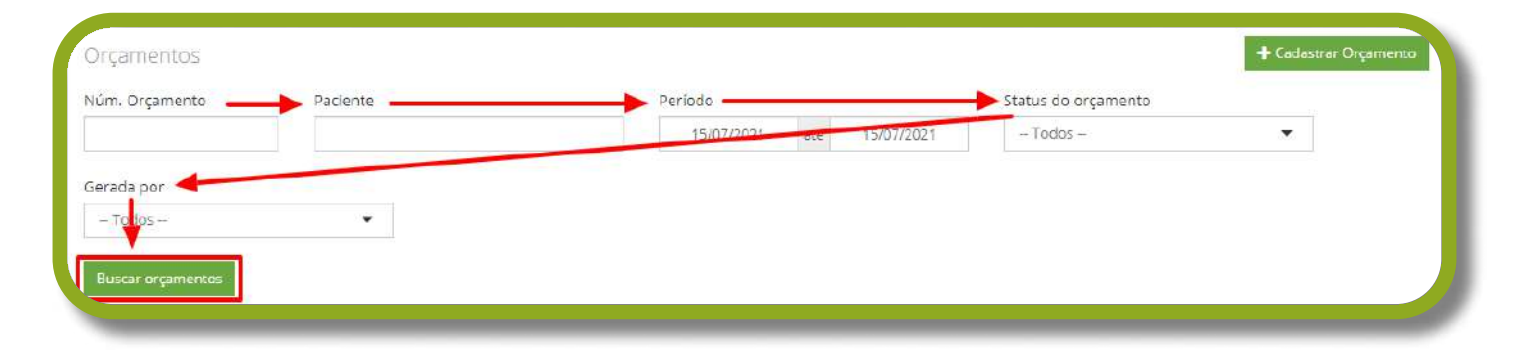

Ao ser redirecionado para a página de Orçamentos, caso
você deseje pesquisar um já cadastrado, basta selecionar um dos filtros de informações: Número de Orçamento,
Paciente, Período, Status ou Gerado por e, em seguida, clicar em Salvar. Porém, se o seu interesse é cadastrar um
novo, selecione o botão verde de Cadastrar Orçamento.

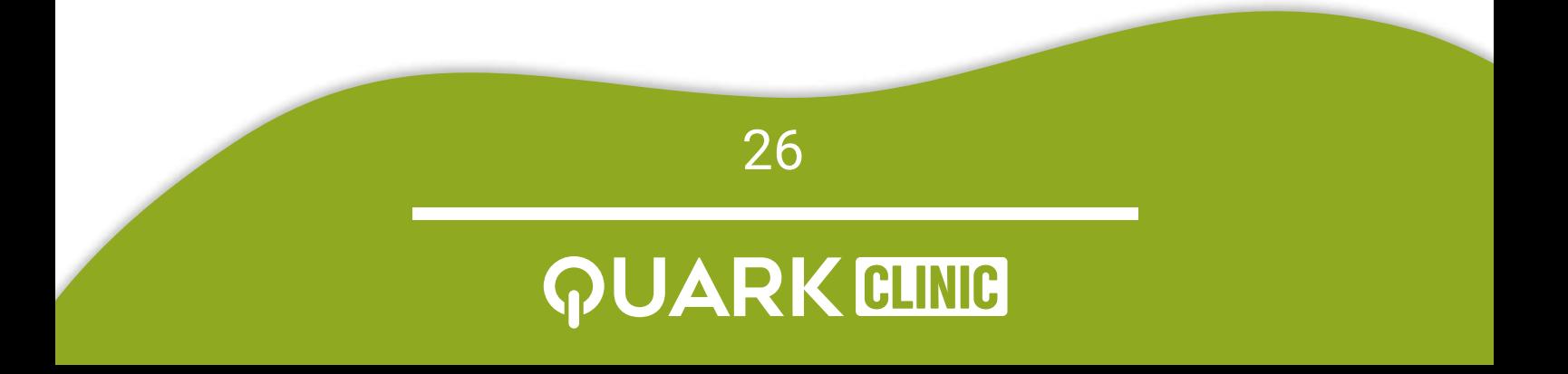

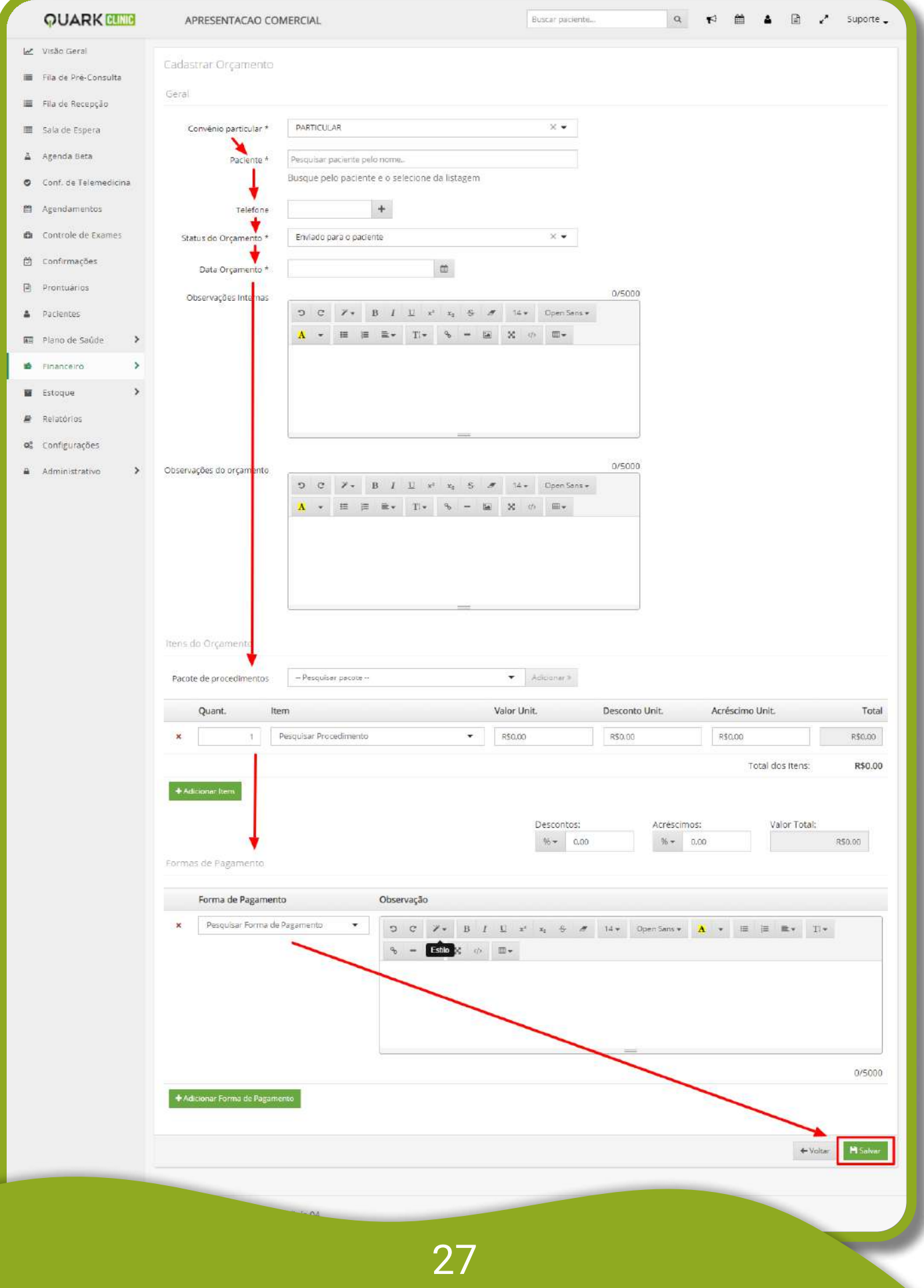

### **QUARK CLINIC**

Clicando naquele botão, você poderá preencher<br>as lacunas referentes ao orçamento, dentre<br>elas: **Convênio, Paciente, Status, Data de<br><b>Competência, Pacote de Procedimentos** e<br>**Forma de Pagamento.** Feito isso, clique em<br>**Salv** orçamento.

Finalmente chegamos ao final da nossa jornada no Treinamento de Recepção. Foi simples, né? Caso tenha
 alguma dúvida, entre em contato com um dos nossos
 analistas.

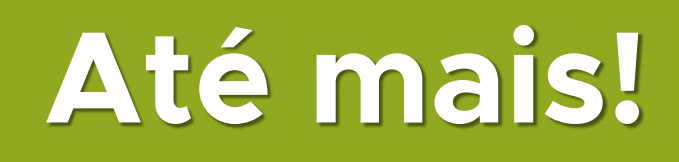

28

#### **JARK CLINIC**

Otimize processos e reduza<br>custos, possibilitando uma<br>gestão moderna, flexível e integrada.

## Obrigado!

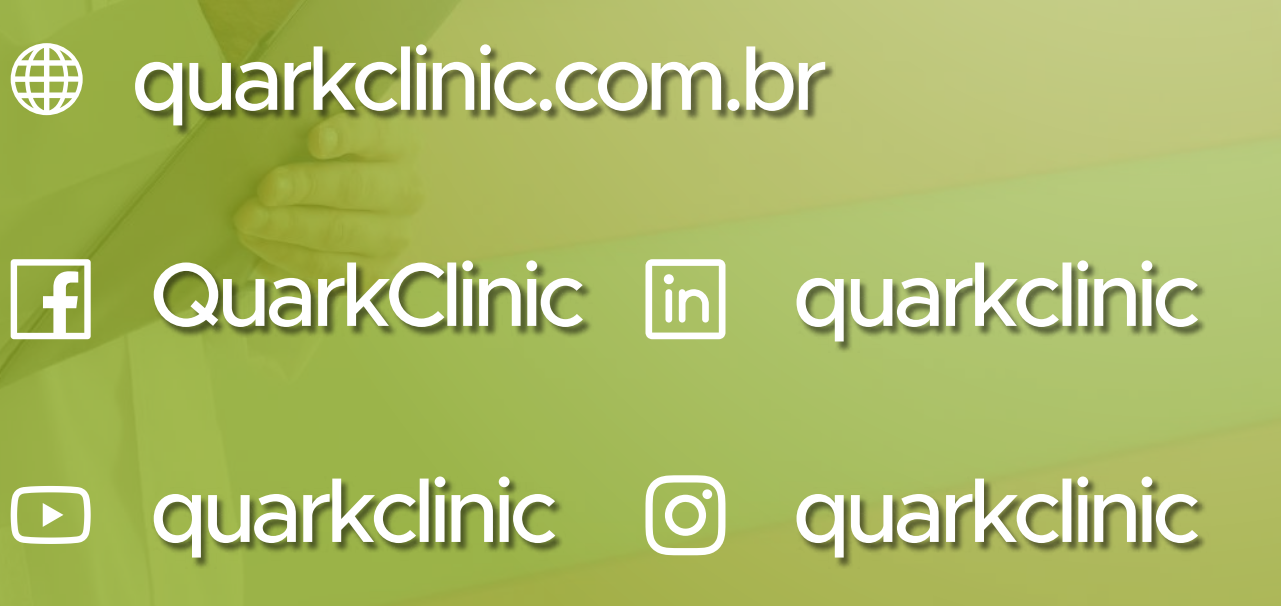